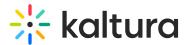

# Backup and restore configuration data in Video Portal

Last Modified on 08/05/2025 11:20 am IDT

A This article is designated for administrators.

## About

With backups, you can create a secure 'snapshot' of the current site configuration (all modules) as a 'Last Known Good Configuration' to protect against any mistakes or data corruption. This snapshot can later be used in case you need to restore a configuration. We recommend setting the backup snapshot after you have completed the initial setup.

## Create a backup

 At the top of the Configuration Management console, go to the Server Tools section and select Backup Configuration.

| MANAGE CONFIGURATION              | MANAGE USERS MANAGE GROUPS | KNOWLEDGE BASE  | CLEAR THE CACHE | GO TO SITE                                                                                                 | LOGOL                |
|-----------------------------------|----------------------------|-----------------|-----------------|----------------------------------------------------------------------------------------------------|----------------------|
| Configuration                     | Management                 |                 |                 |                                                                                                    |                      |
| Server Tools                      | Application                |                 |                 |                                                                                                    | Search Configuration |
| Player replacement tool<br>Global | instanceld                 | KnowledgeCenter |                 | Unique string to identify that installation of mediaspace. This value can be set during installation only. |                      |
| Application<br>AddNew             | privacyContext             | MediaSpace      |                 | String used to be set as privacy context on root category. This value can be set during installation only. |                      |
| Auth<br>Categories                | userRoleProfile            | 19233402        |                 | Metadata Profile ID for user's role per KMS installation instance                                          |                      |
| Channels<br>Client                | virtualEventId             | 1078052         |                 | The event ID for this site, used for analytics and prerequisite for Application Registry feature set.      |                      |
| Debug<br>EmailService             | applicationRegistry        |                 |                 |                                                                                                    |                      |
| EmailTemnlates                    |                            |                 |                 |                                                                                                    |                      |

#### 2. Click Save Backup.

Create a snapshot of the current site configuration (all modules) as a 'Last Good Configuration'. This snapshot can be later used in case a configuration restore is needed. We recommend setting the backup snapshot once the initial setup is completed.

| Save Backup | Restore Last Saved Configuration |
|-------------|----------------------------------|
|             |                                  |

Last configuration save date: 2023-04-10 16:50:40 GMT

### •

The **last configuration save date** shows the last time a change was made to the configuration, and NOT the last time the user saved the backup. As an example, if you made a change to the configuration on 2023-04-02 at <u>14:04</u> and waited 2 minutes before clicking **Save Backup** at 14:06, you would see that the **Last configuration save date** is 2023-04-02 at <u>14:04</u> (the time when you made the change and saved it).

A confirmation message displays: Are you sure you want to save current

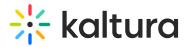

configuration? Remember that previous backup will be deleted.

| Configuration Backup                                                           | ×                      |
|--------------------------------------------------------------------------------|------------------------|
| Are you sure you want to save current configuration? Remember that previous ba | ickup will be deleted. |
|                                                                                | Cancel Yes, Save       |

Click Yes, save to continue.

### Restore a configuration

You can easily revert to a previous version of your site configuration by using the restore feature.

- 1. At the top of the Configuration Management console, go to the **Server Tools** section and select **Backup Configuration**.
- 2. Click Restore Last Saved Configuration.

#### **Backup Configuration**

| Server Tools            | Create a snapshot of the current site configuration (all modules) as a 'Last Good Configuration'. This snapshot can be later used in case a configuration restore is needed.<br>We recommend setting the backup snapshot once the initial setup is completed. |  |  |  |  |  |
|-------------------------|----------------------------------------------------------------------------------------------------|--|--|--|--|--|
| Backup Configuration    | Save Backup Restore Last Saved Configuration                                                                                                    |  |  |  |  |  |
| Player replacement tool | save backup Restore Last saved computation                                                                                                    |  |  |  |  |  |
| Global                  | Last configuration save date: 2023-04-10 16:50:40 GMT                                                                                                    |  |  |  |  |  |
| Application             |                                                                                                    |  |  |  |  |  |
| AddNew                  |                                                                                                    |  |  |  |  |  |

A warning message displays: *The backup of your configuration is from 2023-04-10 16:50:40. Are you sure you want to restore your configuration to it? This action cannot be undone.* 

| Restore From Backup                                                                                                    | ×                   |
|----------------------------------------------------------------------------------------------------|---------------------|
| The backup of your configuration is from 2023-04-10 12:50:40.<br>Are you sure you want to restore your configuration to it? This action cannot be und | one.                |
|                                                                                                    | Cancel Yes, Restore |

3. Click Yes, Restore or Cancel.

A confirmation message displays: *Your configuration has been restored. Cache has been cleared.* 

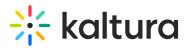

| Restore From Backup                                           | ×  |
|---------------------------------------------------------------|----|
| Your configuration has been restored. Cache has been cleared. |    |
|                                                               | ОК |

#### 4. Click **OK**.